# CAMPFIREのユーザー登録方法

①CampFireページにアクセス <https://camp-fire.jp/>

②ページ右上の「ログイン/新規会員登録」をクリック。(スマホだと「ログイン」)

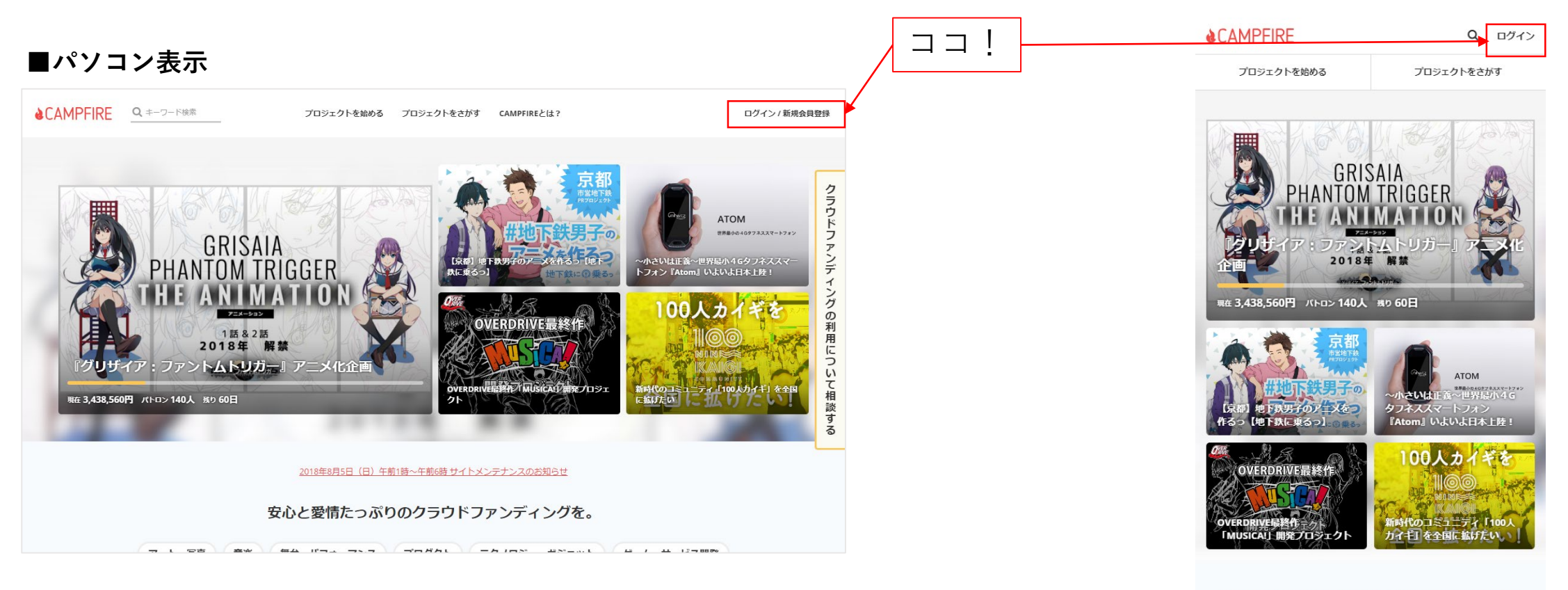

#### **■スマホ表示**

③新規会員登録の「メールアドレスを利用して新規登録」の表記し たの『メールアドレス』部分にご自身のメールアドレスを入力して、 緑色の「確認メールを送信」ボタンを押します。 「メールをご確認してください」というページに遷移します。

### **■パソコン表示**

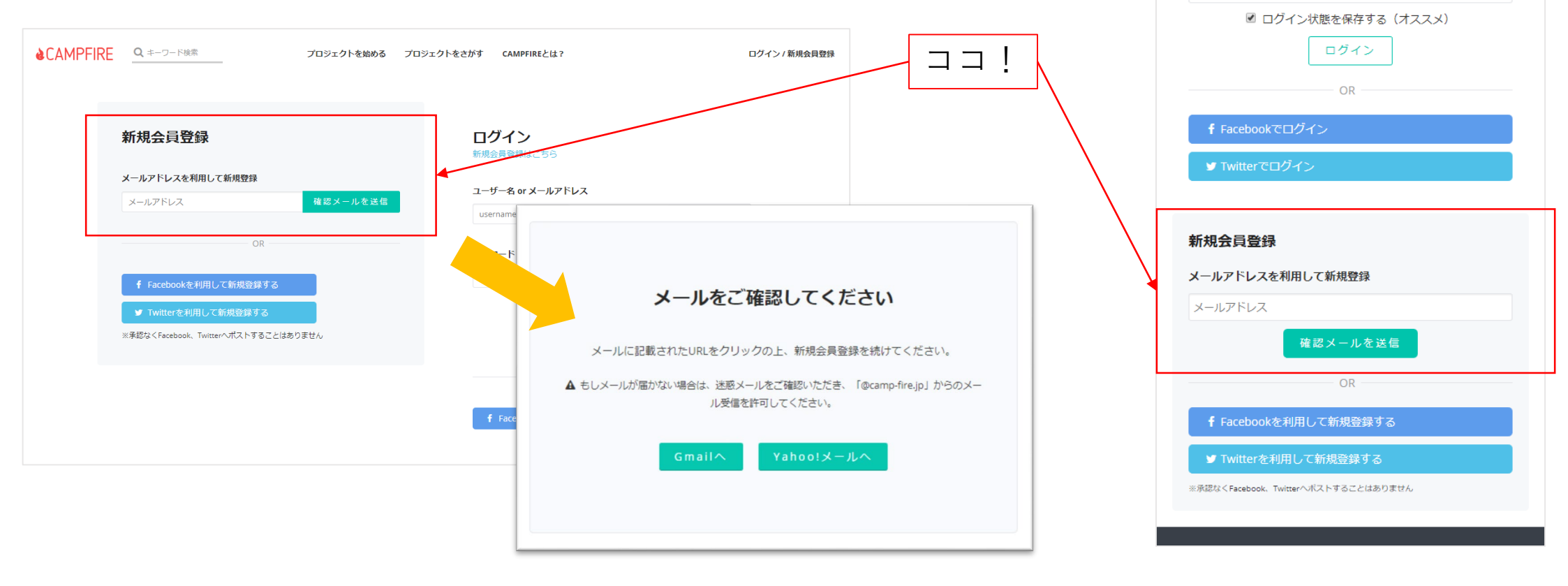

## **■スマホ表示**

プロジェクトを始める

ユーザー名 or メールアドレス

Q ログイン

プロジェクトをさがす

パスワードを思い出せない2

**ACAMPFIRE** 

ログイン 新規会員登録はこちら

username パスワード ④ご自身のパソコンもしくはスマホで登録したメールアドレスの受 信確認をおこなってください。 ※もしメールが届かない場合は、迷惑メールをご確認いただき、「@camp-fire.jp」か らのメール受信を許可してください。

#### **■メーラーの表示**

※お使いのソフト・アプリにより表示は異なります。

差出人 CAMPFIRE <noreply@camp-fire.jp>

□ ヘッダー詳細

クラウドファンディングCAMPFIREをご利用いただき、誠にありがとうございます。 下記のURLをクリックして、会員登録を続けてください。

URL: http://camp-fire.jp/users/add/379589/bba74258200efc05c13d51e59?utm\_medium=stepmail&utm\_source=regist&utm\_campaign=stepmailLink

URL: https://camp-fire.jp/ 担当者:株式会社CAMPFIRE カスタマーサポート

© CAMPFIRE inc.

5 一覧に戻る

■ 返信 ■ 全員に返信 ■ 転送 国 アドレス帳登録 国 アドレス拒否登録 ■ 削除

ここをクリック!

⑤クリックしたURLのページに移動して、「アカウント情報の登録」を行ってください。

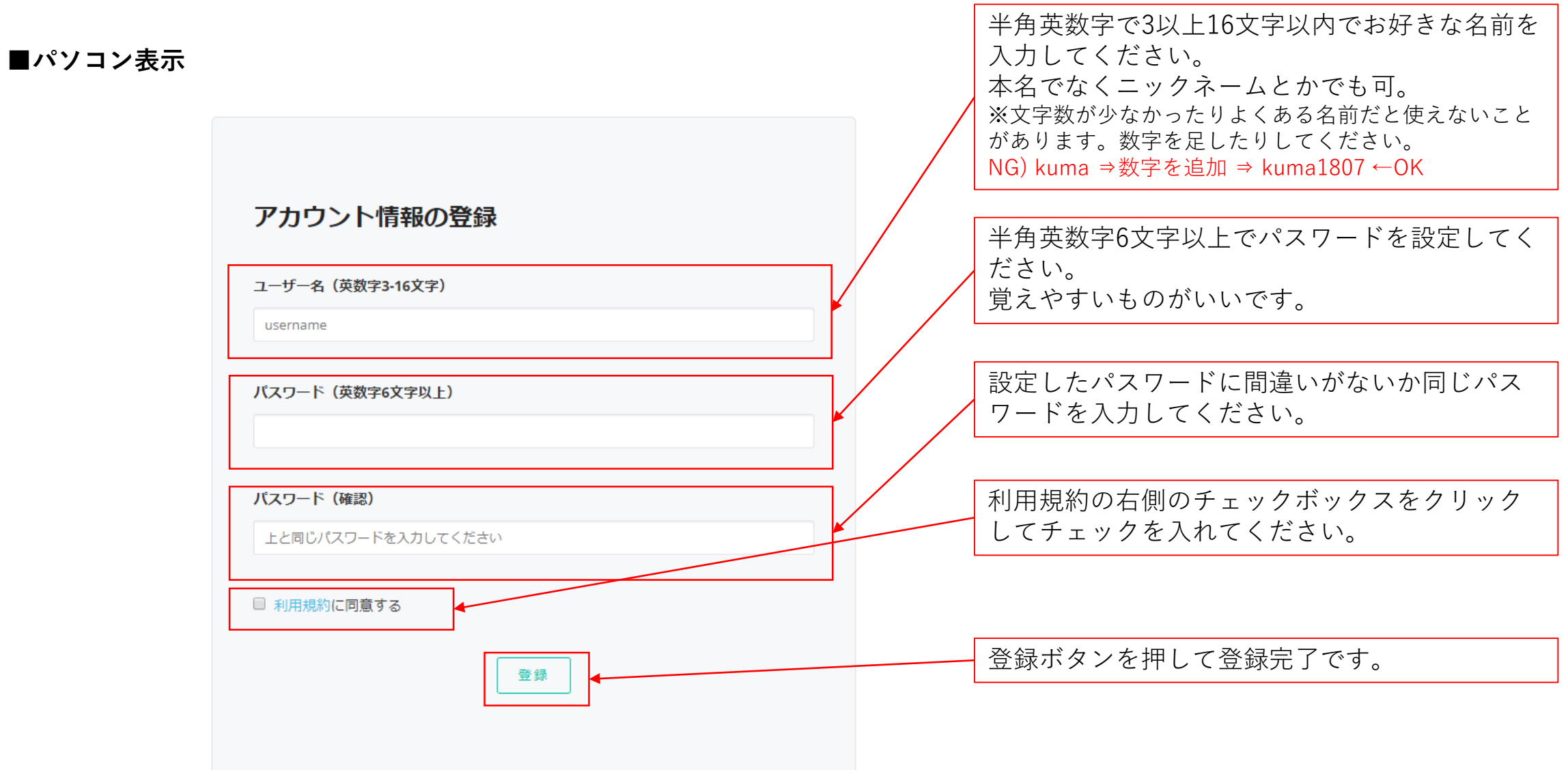

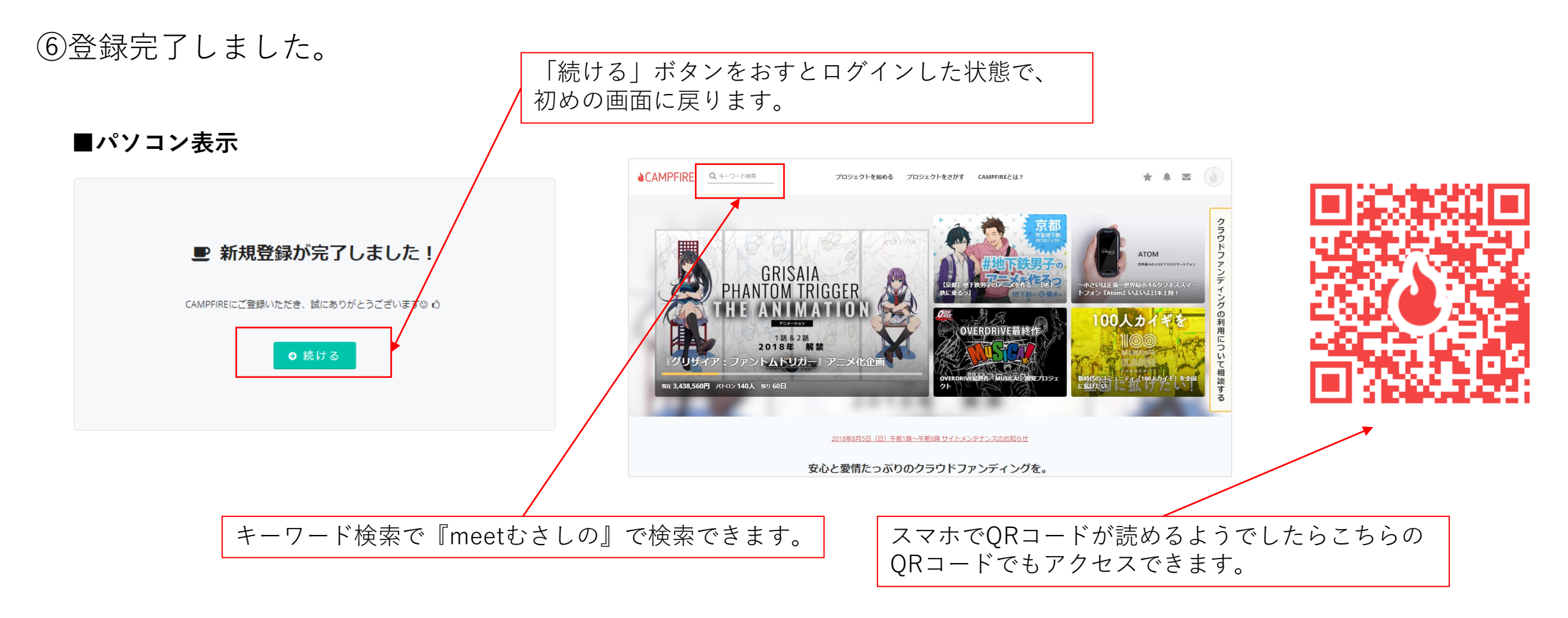

⑦プロジェクトページへ移動します。

**https://camp-fire.jp/projects/view/183682**

⑧内容を読んで共感していただけるようならご支援をお願いいたします。

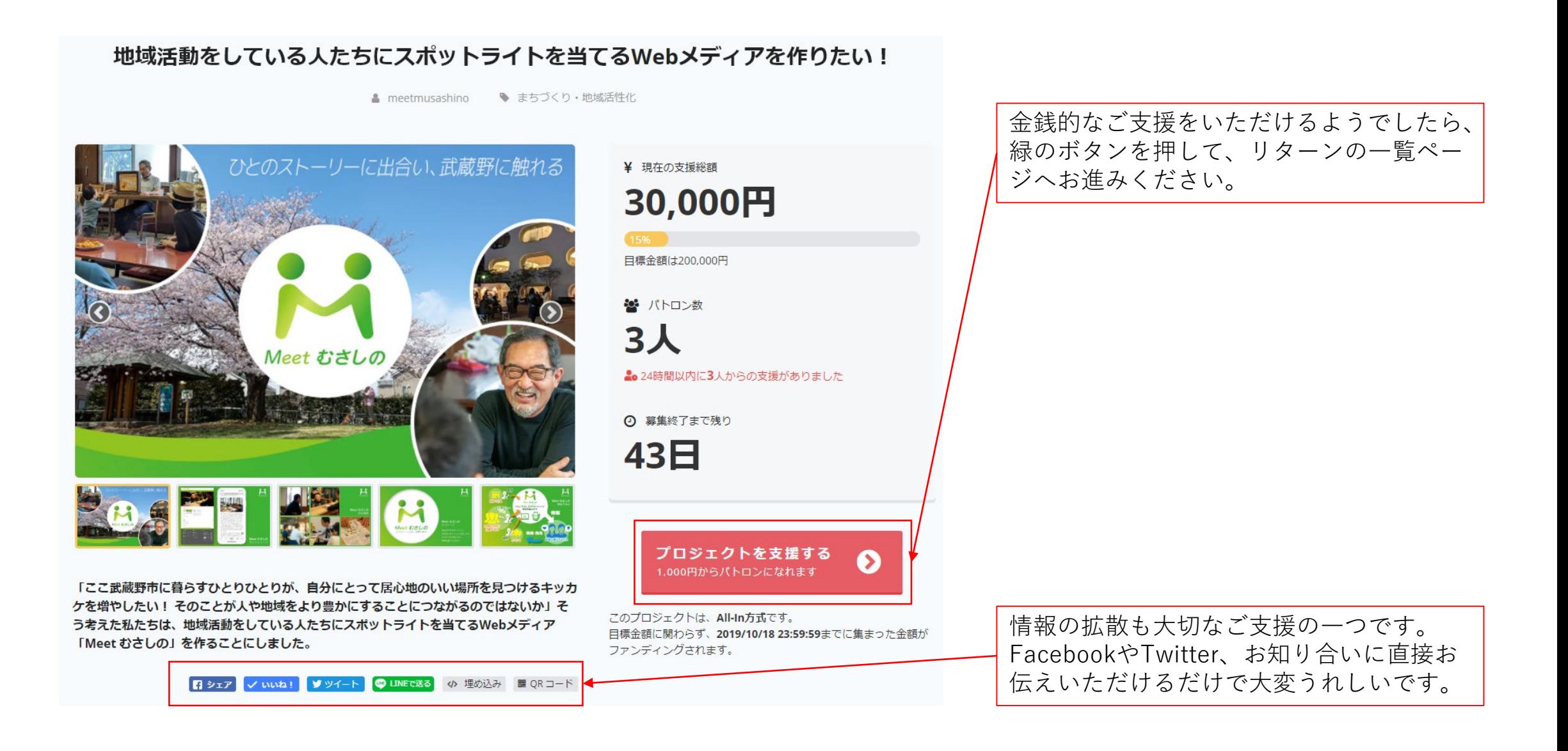

⑨ご支援方法(パトロンになる) 1,000円から10万円までのリターンを用意しています。 ご無理のない範囲でご支援ください。 また、支援金額は設定の金額以上であればプラスするこ とも可能です。

5,000円以上のリターンにはキックオフイベントの参加権 がついております。 ネットだけでなく、リアルでお会いできるのを楽しみに しております。

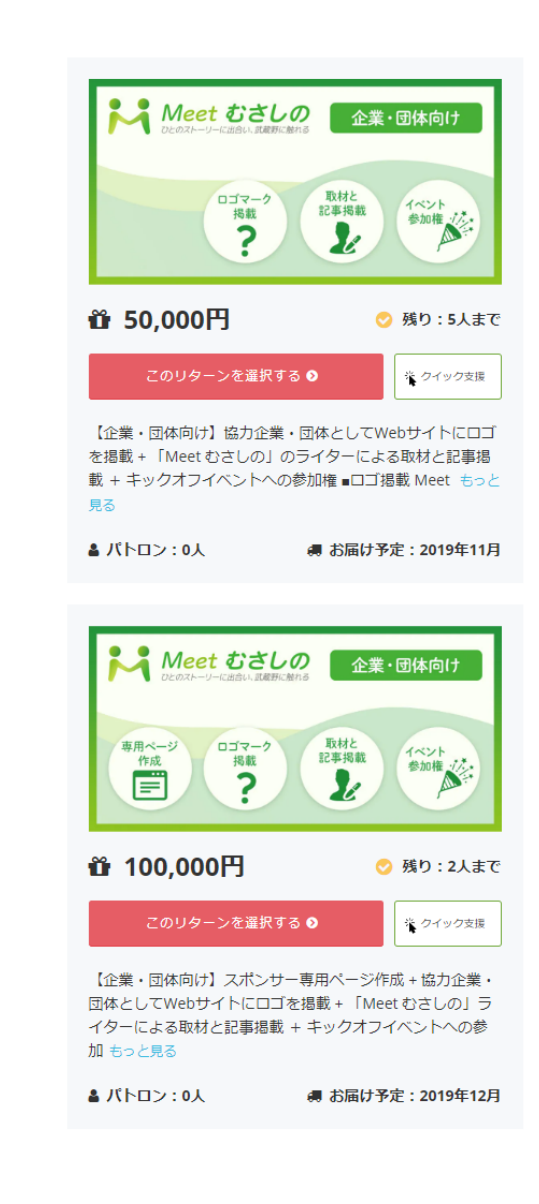

※50,000円と10,000円のリターンの内容は、 団体・企業向けになっております。

⑩ご支援方法(お支払方法) 下記のように各種お支払方法を選択できます。 ※金額やリターンの種類によって使えないお支払方法もあります。ご了承ください。

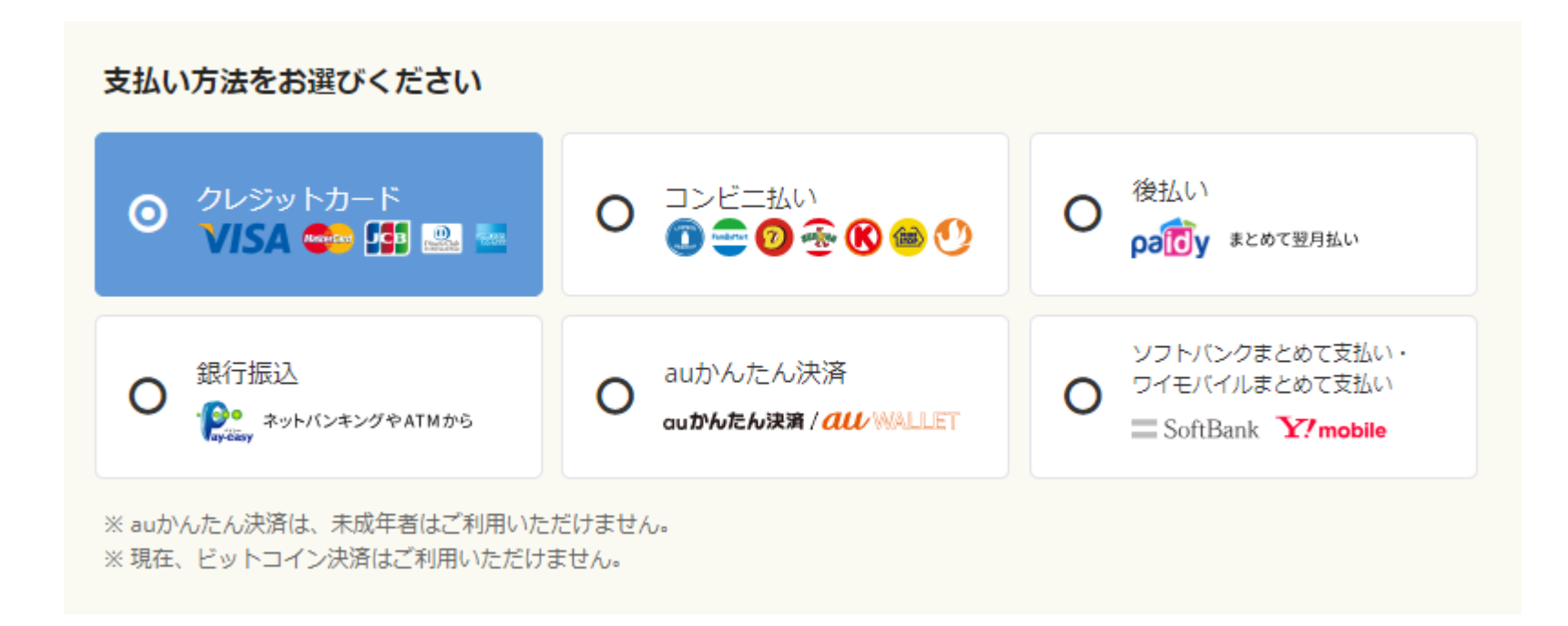